## **Installer iSpring Suite 10**

L'application iSpring Suite 10 est installée sur votre ordinateur lors de l'installation de l'ensemble du package iSpring Suite Max.

1. Remplissez [un formulaire](https://www.ispring.fr/ispring-suite/trial) sur notre site web avec vos données personnelles : prénom, nom, email, et numéro de téléphone.

Saisissez bien vos données réelles car elles seront utilisées au cas où vous achèteriez une licence iSpring Suite Max. Votre prénom et votre nom seront utilisés comme nom du propriétaire, le numéro de téléphone sera le numéro de contact, et l'adresse email sera celle à laquelle nous enverrons les détails d'accès au compte et d'achat.

Le propriétaire du compte pourra modifier son prénom et son nom dans la section Paramètres du profil dans le compte iSpring Space, mais si vous souhaitez modifier l'adresse mail, vous devrez contacter [le service clientèle d'iSpring](https://www.ispring.fr/contact-sales).

Votre nom sera la base du nom de votre équipe et sera également inclus dans l'URL de votre espace de travail, comme [https://www.ispring.fr](https://www.ispring.fr/ispring-learn) [/ispring-learn](https://www.ispring.fr/ispring-learn).

Enfin, cliquez sur **Commencer un essai gratuit**.

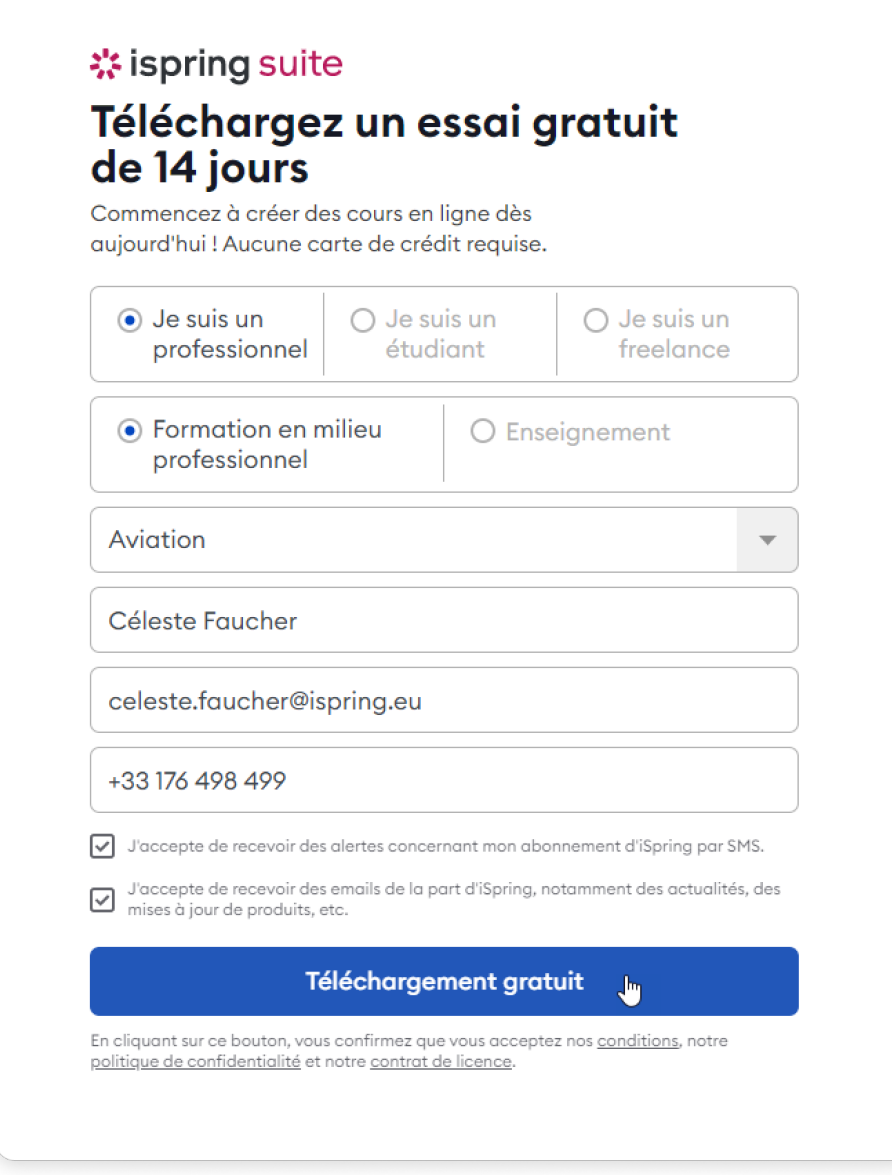

2. Le téléchargement de l'application iSpring Suite démarrera automatiquement. Nous vous enverrons les informations de connexion de votre compte iSpring Space par email. Vous aurez besoin de ces informations un peu plus tard, après avoir installé l'application iSpring Suite sur votre ordinateur.

## **☆ ispring suite**

## Bienvenue à votre essai d'iSpring Suite !

Bonjour ! Nous vous remercions de l'intérêt que vous portez à nos produits !

Pour commencer à concevoir des cours, suivez ces deux étapes simples :

1. Téléchargez iSpring Suite et installez-le sur votre ordinateur :

Télécharger iSpring Suite →

2. Lancez iSpring Suite et utilisez vos données de connexion ci-dessous pour l'activer :

Adresse du compte: cleste.ispring.eu Identifiant: celeste.faucher@ispring.eu Mot de passe: jD49i74

Des questions ? N'hésitez pas à nous contacter - nous serons ravis de vous aider 24h/24 et 7j/7: support@ispring.fr

Bien cordialement, L'équipe iSpring www.ispring.fr +1 844 347 7764

3. Dès que le fichier est téléchargé, cliquez dessus pour lancer l'installation. Dans la fenêtre qui s'ouvre, cliquez sur Installer.

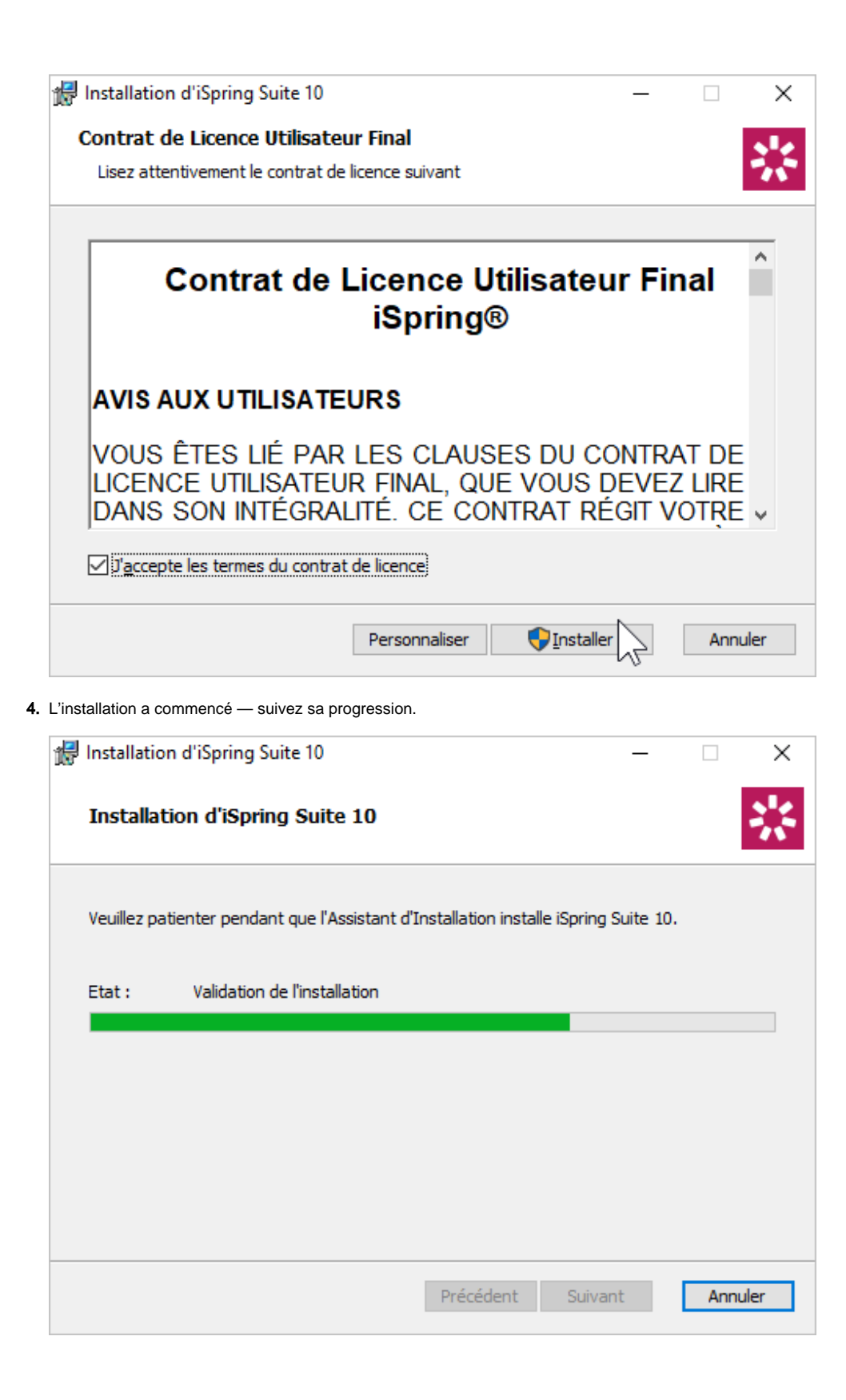

5. L'installation est terminée. Clicquez **Lancer** pour ouvrir l'appli iSpring Suite.

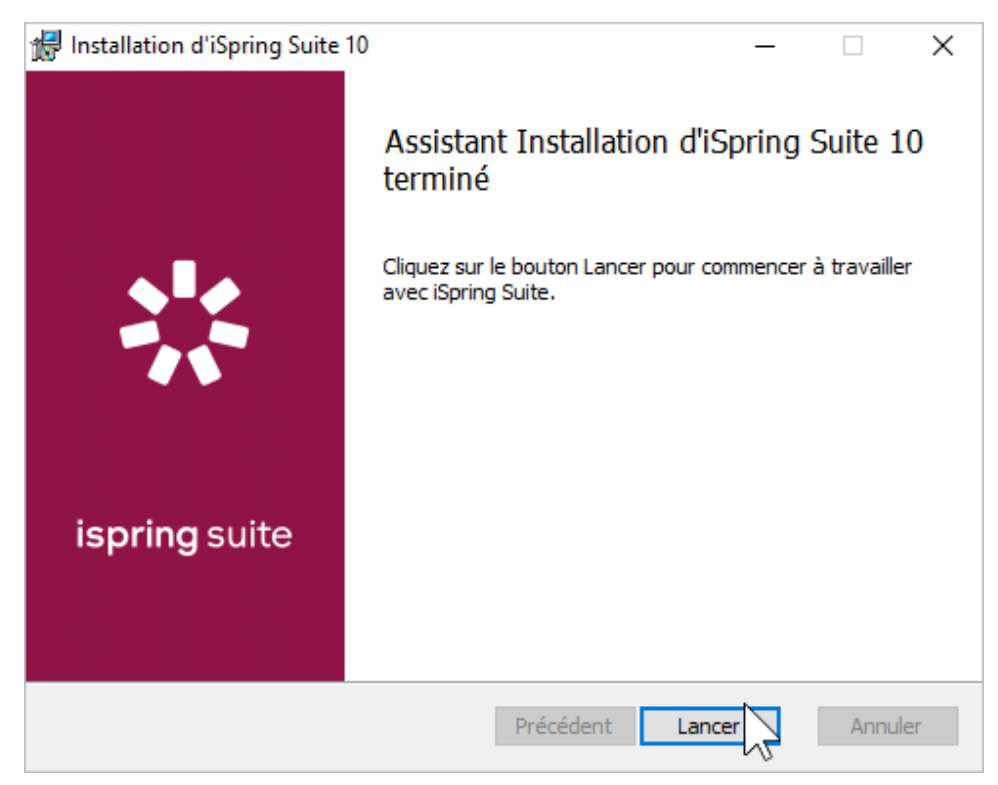

6. Si vous souhaitez créer des cours à la fois dans l'application iSpring Suite et dans le service en cloud iSpring Space, connectez-vous à votre compte iSpring Space.

Pour ce faire, ouvrez l'application iSpring Suite et cliquez sur l'icône en haut à droite.

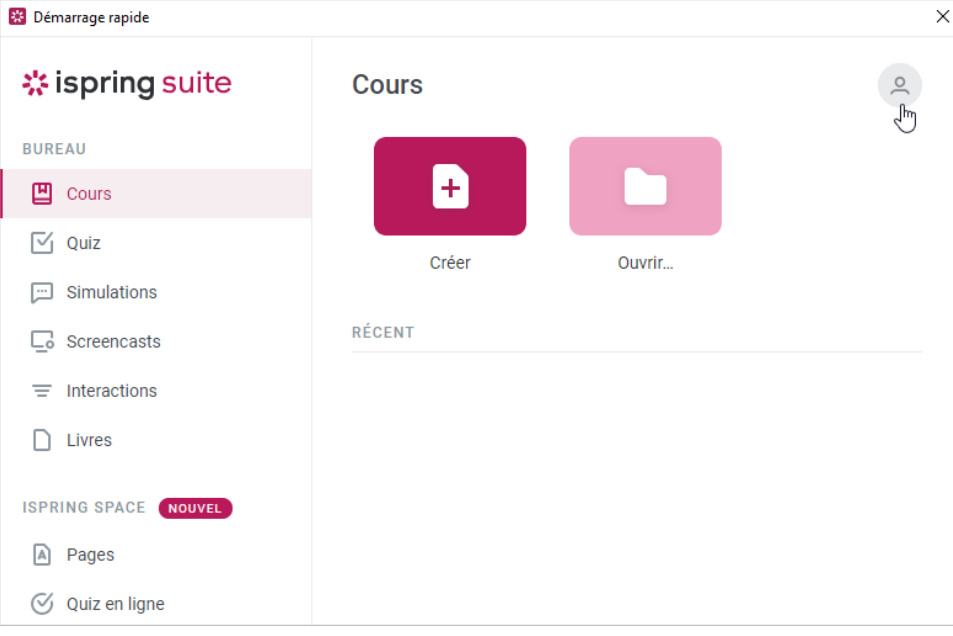

7. Ensuite, cliquez sur le bouton **Se connecter avec iSpring Space**.

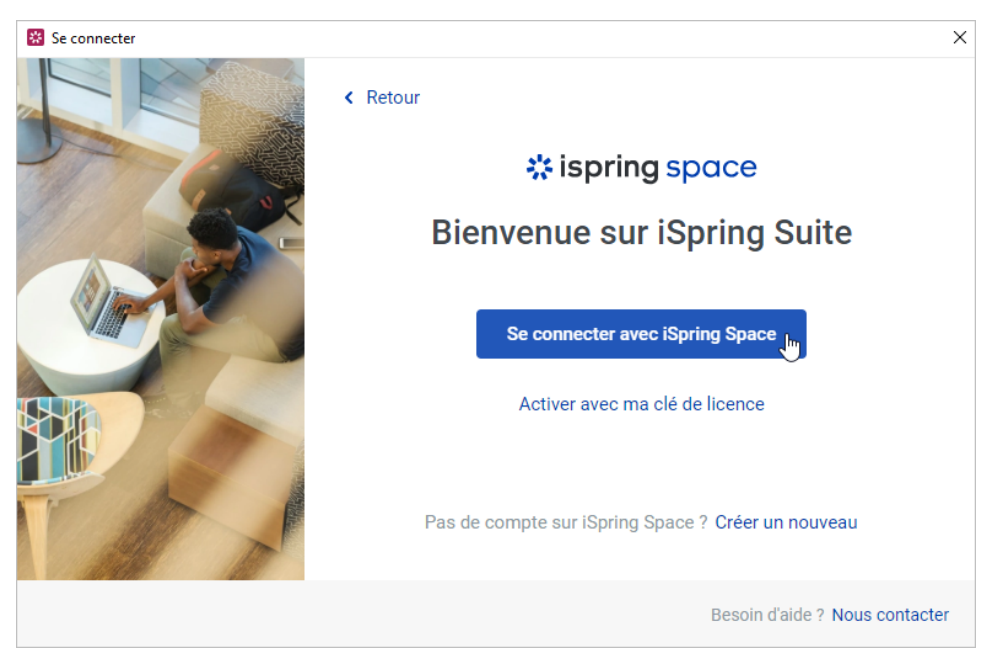

8. Entrez l'addresse de votre compte iSpring Space que nous vous avons envoyée. Puis, cliquez sur **Se connecter**.

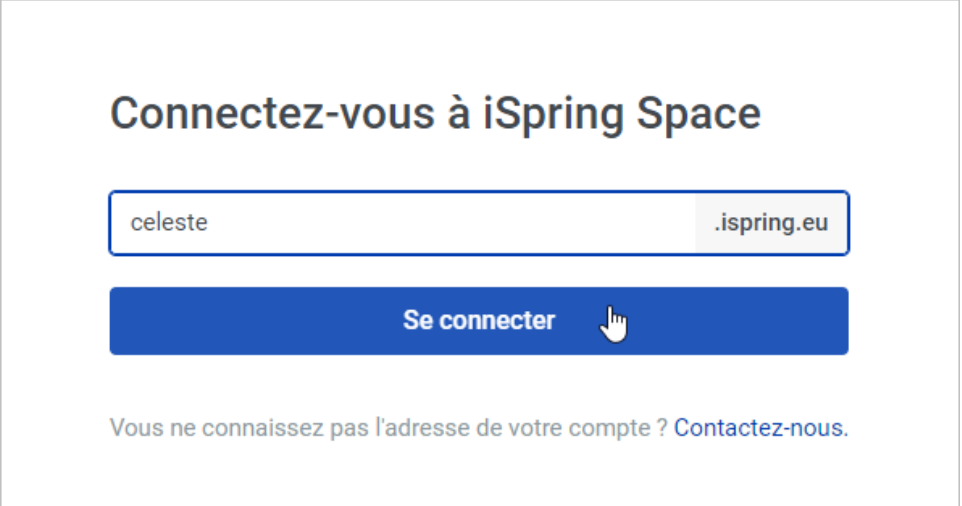

9. Un formulaire de connexion au compte iSpring Space s'ouvrira dans votre navigateur. Saisissez le login et le mot de passe qui vous ont été envoyés lorsque vous avez rempli un formulaire sur notre site web. Ensuite, cliquez sur **Se connecter**.

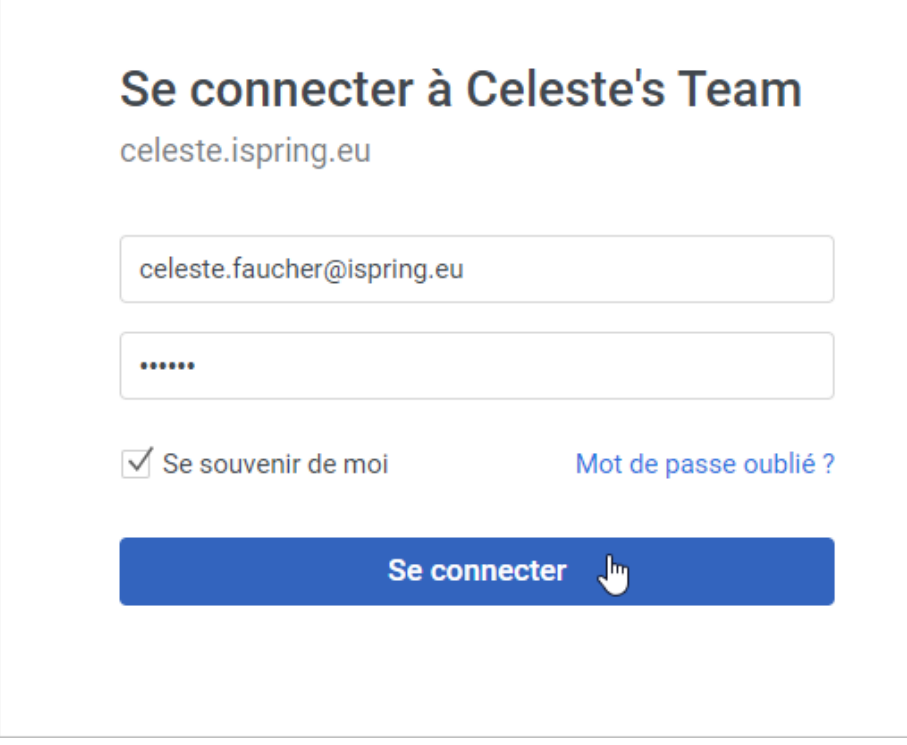

10. Vous verrez apparaître un message indiquant que vous vous êtes bien connecté au compte iSpring Space. Vous pouvez maintenant retourner à l'application iSpring Suite.

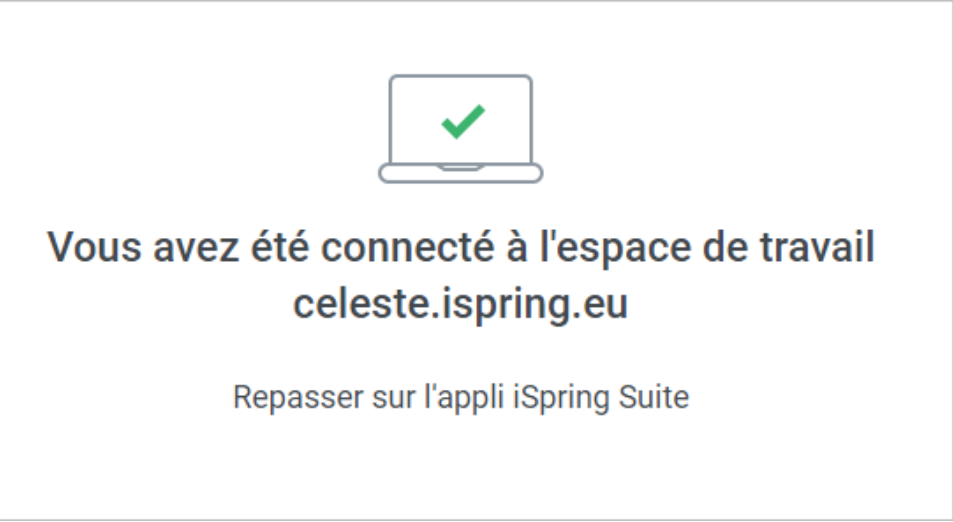

11. Vous pouvez maintenant créer des cours soit avec l'outil auteur **iSpring Suite**, soit dans l'espace de travail **iSpring Space**.

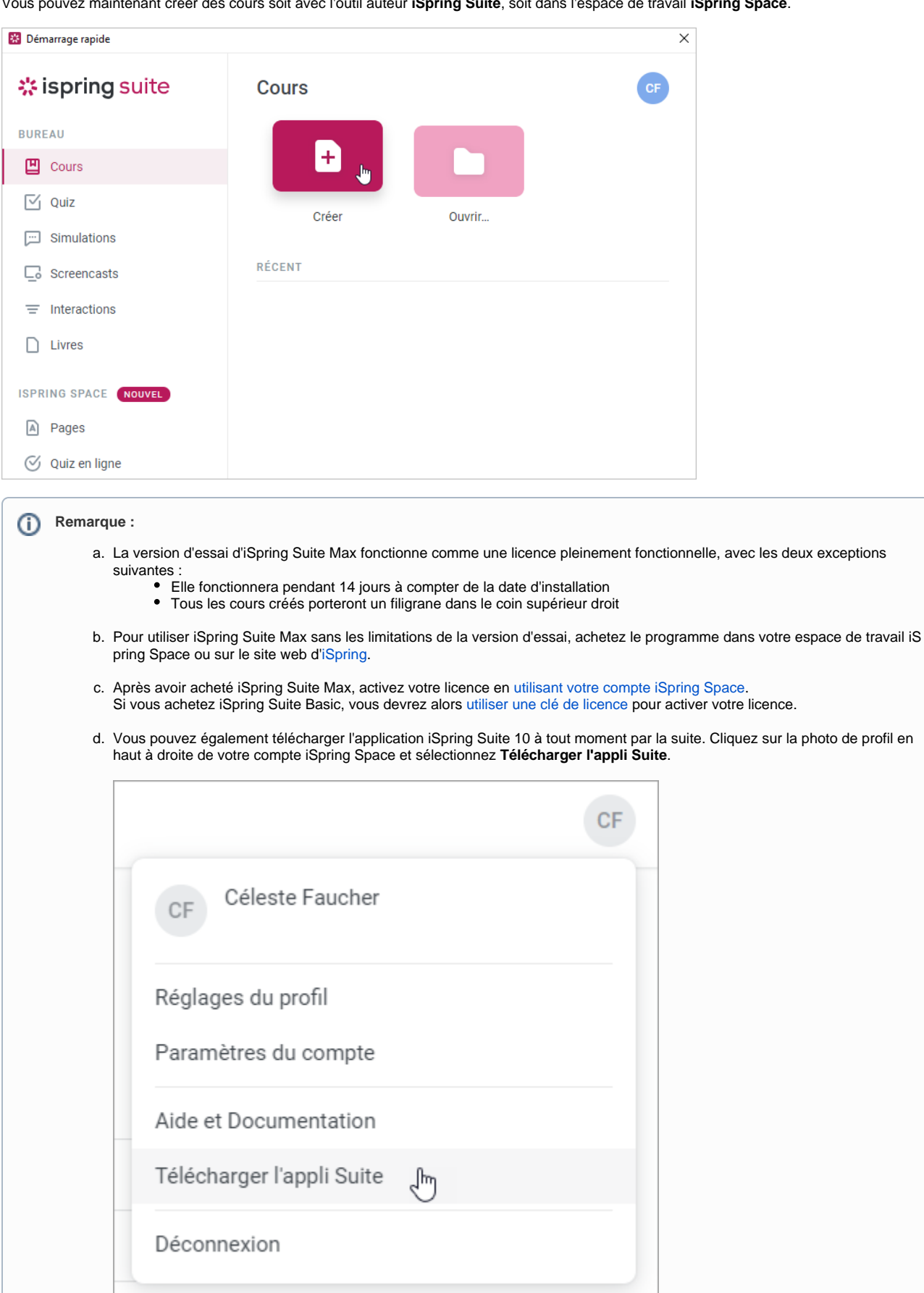